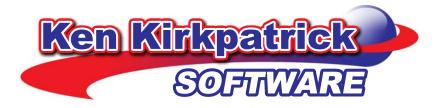

# First Name Almanac User Guide

A complete step-by-step guide and easy-to-understand 'how-to' manual. Includes installation and use of the software, tips & tricks and quick-start directions.

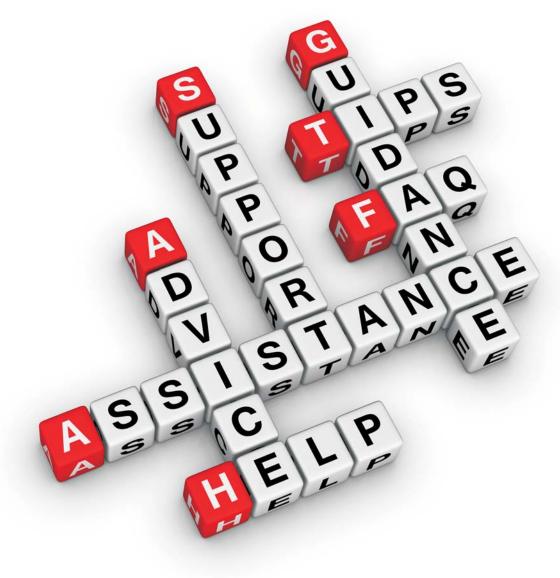

|                                                   | _  |
|---------------------------------------------------|----|
| Getting Started                                   | 1  |
| Welcome                                           | 1  |
| What's New in This Version                        | 1  |
| Quick Start Guide                                 | 5  |
| Preview and Print Meaning of Single or Dual Names | 6  |
| Mugs & More                                       | 6  |
| Family Tree of Life                               | 7  |
| 'N' is for Name                                   | 7  |
| Letters From                                      | 7  |
| Home Screen Menu Options                          | 7  |
| The Main Menu                                     | 7  |
| The Top Menu Bar                                  | 8  |
| Printing the Meaning of a Single Name             | 12 |
| Step 1: Enter First Name                          | 12 |
| Step 2: Select a Background                       | 14 |
| Step 3: Customize and Print                       | 15 |
| Printing Options                                  | 15 |
| Font Options                                      | 16 |
| Current Printer                                   | 16 |
| Print Centering                                   | 16 |
| Printing the Meanings of Dual Names               | 18 |
| Enter Name 1 of 2                                 | 18 |
| Enter Name 2 of 2                                 | 18 |
| Select a Background                               | 19 |
| Customize and Print                               | 20 |
| Mugs & More                                       | 22 |
| Enter First Name                                  | 22 |
| Select a Specialty Product                        | 22 |
| Select a Background                               | 23 |
| Customize and Print                               | 24 |
| Family Tree of Life                               | 26 |

# **Table Of Contents**

| Entering Names and Birthdates on the Family Tree | 26 |
|--------------------------------------------------|----|
| Font and Printer Options                         | 27 |
| 'N' is for Name                                  | 29 |
| Step 1: Enter First Name and Select Background   | 29 |
| Step 2: Select Options and Print                 | 29 |
| Letters from                                     | 31 |
| Step 1: Select a Letter                          | 31 |
| Step 2: Select a Background                      | 31 |
| Step 3: Customize and Print                      | 32 |
| Printing Options                                 | 32 |
| Font Options                                     | 33 |
| Current Printer                                  | 33 |
| Print Centering                                  | 33 |
| Customizing and Printing                         | 35 |
| Loading and Saving Favorites                     | 35 |
| Saving a Favorite Setting                        | 35 |
| Loading a Favorite Setting                       | 36 |
| Editing a Favorite Setting                       | 36 |
| Deleting a Favorite                              | 37 |
| Previewing Results                               | 37 |
| Printing                                         | 38 |
| Creating a PDF                                   | 38 |
| E-Mailing a PDF                                  | 39 |
| Additional Features                              | 41 |
| Editing the Private Name Database                | 41 |
| Adding a New Name                                | 42 |
| Deleting a Name                                  | 42 |
| Editing a Name                                   | 42 |
| Deleting the Database                            | 42 |
| Sentiment Lines                                  | 42 |
| Settings                                         | 45 |
| General Options and Preferences                  | 45 |
| Startup Defaults                                 | 45 |

| Index                            | 51 |
|----------------------------------|----|
| Contact Ken Kirkpatrick Software | 50 |
| Print Setup                      | 48 |
| PDF Options                      | 47 |
| Editing the Dealer Tag Line      | 47 |
| Resetting the Print Counter      | 46 |
| Dual Names Graphics              |    |

# **Getting Started**

### Welcome

What's in a name? Shakespeare penned this line hundreds of years ago, and now First Name Almanac brings the answer to that question right to your fingertips. Not only does this amazing software tell you what is in a name — its meaning, its history, lucky numbers and astrological signs associated with it and more — First Name Almanac can tell you what lies behind more than 250,000 names!

And that's just the tip of the iceberg. First Name Almanac also gives you the power to use all those names to create dazzling printouts that are sure to sell. Certificates, desk name plates, wearable buttons, custom-tailored leave-behinds, family trees, Christmas ornaments, coffee mugs, letters from Santa — all this and more can be created right from your computer and sold to happy customers.

The program will even create a poem using each letter of any first name. First Name Almanac Pro supports color printers and gives you complete control over your color selections. The possibilities are endless.

First Name Almanac is a proven money-maker with a 22-year track record among people from many walks of life. Professionals, from health care providers to insurance agents, can use First Name Almanac to create personalized certificates for their clients, which will increase customer loyalty as well as enhance the professionals' name recognition. Fund raisers can use First Name Almanac to create personalized spill-proof cups, can-coolers, and key-chains to raise contributions for their schools, churches, scout troops or fraternal organizations. Entrepreneurs can use First Name Almanac to create personalized mugs, steins, and jewelry boxes, starting a new business with a modest capital investment. Corporations can use First Name Almanac to create dazzling certificates, desk name plates, wearable buttons and custom- tailored leave-behinds, eliminating the need to buy expensive personalized gifts for their employees, customers and prospects.

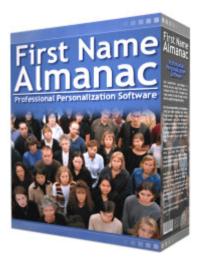

### What's New in This Version

| Date        | Version | Туре  | Comments                                                                                                    |
|-------------|---------|-------|----------------------------------------------------------------------------------------------------|
| 24 Feb 2013 | 12.2    | Minor | Added checkbox to Single Name and Dual<br>Names to allow you to <b>Omit</b> Personality traits'<br>headings and bullets. Give a more "clean" look |

|             | -      |       |                                                                                                    |
|-------------|--------|-------|----------------------------------------------------------------------------------------------------|
|             |        |       | to printout. Checkbox is located at bottom of<br>personality traits in both single and dual names.<br>When checked, headings like "Emotional<br>Spectrum" and bullet following won't print.<br>Sticky.                                                                                                    |
| 10 Sep 2011 | 12.0.0 | Major | Introducing <b>Persistent Activation</b> . On same<br>physical machine, the software activation and<br>registration will import to each new version of<br>the program. No need to re-register when<br>upgrading even if you totally un-install the<br>software, the new re-install will self-register.<br>Same applies to all <i>Live Updates</i> to program. |
| 11 Oct 2010 | 11.93  | Minor | New Background Artwork update                                                                                                    |
| 21 Mar 2010 | 11.91  | Minor | <b>Corrected</b> some British English dictionary errors in Letters to Santa and Easter Bunny.                                                                                                    |
| 08 Nov 2009 | 11.9   | Major | Windows 7 Native Mode Compatibility.<br>Now compatible with Windows XP, Vista & 7                                                                                                    |
| 08 Aug 2009 | 11.8   | Minor | Added <b>new art background releases</b> from All<br>About Names. Live Update is now moved<br>outside the program into the Program Group.                                                                                                    |
| 08 Aug 2009 | 11.7   | Major | Windows XP, <b>Vista</b> [32 & 64-bit]<br>No longer requires that UAC in Vista be turned<br>off.                                                                                                    |
| 22 Nov 2008 | 11.6   | Minor | Updated internal controls as some mouse clicks<br>were not recognized when changing<br>male/female, etc. Occurred mostly on laptops.<br>Better Windows Vista compatibility.<br>Deleted old registration method by disk. Now<br>choice of offline (telephone) or instant online<br>activation. Old registration floppies and CD's<br>will no longer work.      |
| 20 Oct 2008 | 11.5   | Minor | Added ability to export/import <b>favorites</b> to/from<br>an external disk. Available under <b>file menu</b> .<br>Helpful when installing First Name Almanac on<br>a new computer. Saves trouble of re-creating<br>your saved favorites.                                                                                                    |
| 10 Mar 2008 | 11.4   | Major | Now Windows Vista Compatible<br>Add HTML Context-Sensitive Help<br>Print-on-Demand full color, user manual<br>Now installs with high-end, intelligent Windows                                                                                                    |
|             |        |       |                                                                                                    |

|              |      |                 | MSI installer. Windows Vista Certified.                                                                                                    |
|--------------|------|-----------------|----------------------------------------------------------------------------------------------------|
|              |      |                 | Installer signed with Microsoft Authenticode                                                                                                    |
| 15 May 2006  | 11.2 | Update          | Added support for southern hemisphere                                                                                                    |
|              |      |                 | Astrology Sun Sign Dates. Enable in<br>Preferences Page.                                                                                                |
|              |      |                 | Fixed bug in Reverse Mirror Printing                                                                                                    |
|              |      |                 | Added "Preserve Sentiment Line" to keep same tag line from name to name.                                                                                |
| 19 Mar 2006  | 11.1 | Major           | Added Optional Ornate Font as Name Headline                                                                                                    |
|              |      | Update          | Accessed just before printing under font<br>options. Reverse Mirror Printing & PDF creation<br>not available with this font option. Pro version<br>only |
| 06 Jan 2006  | 11.0 | Major           | Added Internet Activation                                                                                                    |
|              |      | Update          | Added ability in Internet Activated version to edit dealer tag line.                                                                                    |
| 06 Dec 2005  | 10.9 | Minor<br>Update | Corrected Typo in Letter from Santa                                                                                                    |
| 01 Oct 2005  | 10.8 | Minor<br>Update | Added New Letter from Santa Background                                                                                                    |
| 08 May 2005  | 10.7 | Minor<br>Update | Added extensive error handling                                                                                                    |
| 21 Feb 2005  | 10.6 | Minor<br>Update | Added a bold font Nero Bold for improved readability on intense backgrounds.                                                                            |
| 04 July 2004 | 10.5 | Major<br>Update | Optional Sentiment line now saves last 50<br>entries. Re-use any sentiment from drop-down<br>box or type a new one.                                     |
|              |      |                 | Note: resets to default after printing so that the tag line doesn't accidently print on next new name. The previous tag line can always be reselected.  |
|              |      |                 | Eliminated flourish before and after name in keychains only. Put long names with flourish outside printable border.                                     |
| 30 May 2004  | 10.4 | Major<br>Update | Corrected problem using private database for both names in dual names.                                                                                  |
|              |      |                 | Corrected problem with "00" being defaulted in day of the month after entering a single digit date.                                                     |
|              |      |                 |                                                                                                    |

|             |       | -               |                                                                                                    |
|-------------|-------|-----------------|----------------------------------------------------------------------------------------------------|
| 10 May 2004 | 10.3  | Major<br>Update | Corrected problem with fonts not embedding correctly in PDF.                                                                                                    |
| 14 May 2004 | 10.2  | Major<br>Update | Corrected problems with LIVE UPDATE                                                                                                    |
| 07 May 2004 | 9.9.1 | Major<br>Update | Background artwork is now separated from the<br>program and placed in its own common file<br>subdirectory.<br>The artwork is now shared by all our software<br>that uses these images. This will eliminate<br>repetitive downloads of the same art, when only<br>the software itself changes. The backgrounds<br>are now available as a separate download.<br>Click here to download<br>Corrected some minor internal errors.                                |
| 30 Apr 2004 | 9.9   | Major<br>Update | Overhauled the Preferences section. Now you<br>may select and save your startup defaults as a<br>group. And this time it actually works :-)<br>Fixed major bug in N is for Names section when<br>using a I-o-n-g name. Now proportions are<br>correct.                                                                                                    |
| 29 Apr 2004 | 9.8   | Major<br>Update | Added ability to save and load favorites<br>(memory settings). For more info see: Load &<br>Save Favorites This is a similar function to the<br>old Memory Buttons, but expanded. Make sure<br>you read the above link to understand this new<br>feature.<br>Corrected problems with N is for Names when<br>using British English.<br>Expanded number of entries available in N is<br>for Name from 13 to 24. Formerly name was<br>limited to 13 characters. |
| 27 Apr 2004 | 9.7   | Minor<br>Update | Corrected some problems with "Live Update"<br>Corrected Problem with not recognizing PRO<br>version after update or re-install                                                                                                    |
| 25 Apr 2004 | 9.5   | Minor<br>Update | Corrected spacing in "N" is for Names                                                                                                    |
| 25 Apr 2004 | 9.4   | Major<br>Update | Added Dual Name Graphics to print between<br>two names. Optional. Select the desired graphic<br>on the page where you select the background<br>image. Exemplar available to print.<br>Simplified choice of Lucky Numbers,<br>inspirational verses or nothing. Now on main                                                                                                    |

|             |     |                 | <ul> <li>input page as a radio button selection.</li> <li>Added optional year to birthdate. If a year is entered, it will print. Available on anything that prints the birthdate.</li> <li>Artists who own copyrights to the background images now require us to watermark the display images you see on the screen with "For Display Only". Does NOT print on the actual pre-printed background images. Protects copyright owner from theft of the low-resolution images. If you use or display these images in any form, you must use these watermarked versions. Does NOT affect the paid, pre-printed versions you buy and actually print on.</li> </ul> |
|-------------|-----|-----------------|----------------------------------------------------------------------------------------------------|
| 21 Apr 2004 | 9.3 | Minor<br>Update | Corrected various minor bugs                                                                                                    |
| 21 Apr 2004 | 9.2 | Minor<br>Update | Corrected Adobe PDF Creation in "N is for<br>Names "<br>Corrected empty Help Menus                                                                                                    |
| 21 Apr 2004 | 9.1 | Minor<br>Update | Corrected Font Installation Problem                                                                                                    |
| 20 Apr 2004 | 9.0 | Major<br>Update | Initial release of 32-bit version                                                                                                    |

# **Quick Start Guide**

This Quick Start Guide should get you up and running in no time. Although First Name Almanac offers many powerful features for customization, each section of the program involves only a few basic steps, which are explained below. For further details on each program section, refer to the other sections of this manual.

This Quick Start Guide is divided into separate sections for the following areas of the application (refer to the screen shot of the main menu below):

- Preview and Print Meaning of Single or Dual Names Design and print a document that explains a name's meaning, history and other traits. You can also create a document that displays this information for two names side by side.
- Mugs & More Design and print documents that can be applied to specialty products such as mugs, coasters and Christmas ornaments.
- Family Tree of Life Create and print a detailed family tree.
- 'N' is for Name Print a clever poem that examines the meaning of each letter of a name.
- Letters from... Customize a letter to a child from Santa Claus, the Easter Bunny or Tooth Fairy.

| Preview and Print         | Meaning of <u>S</u> ingle Name |
|---------------------------|--------------------------------|
| Preview and Print         | Meaning of <u>D</u> ual Names  |
| <u>Mugs &amp; More</u>    | <u>Family</u> Tree of Life     |
| "N' is for <u>N</u> ame   | Letters from                   |
|                           | Preferences                    |
| Print <u>U</u> ser Manual | Quit                           |

#### Preview and Print Meaning of Single or Dual Names

#### To print single or dual names:

- 1. From the main menu, select one of the following options:
  - Preview and Print Meaning of Single Name
  - Preview and Print Meaning of Dual Names
- Enter a first name and select the appropriate gender. Then click Lookup Meaning and Traits to retrieve that information from the database. The meaning and traits will display to the right in the Edit All Properties area. You can edit this information as needed. For details see Step 1: Enter First Name.
- 3. If you are printing the meaning of dual names, click the **Enter Name 2 of 2** tab and enter the second name.
- 4. Click the Select a Background tab and select the proper background art.
- 5. Click the **Customize and Print** tab and customize the print settings. Preview the document, and then print it. You can also choose to create a PDF that you can e-mail to your customer.

That's all there is to it!

#### Mugs & More

#### To create printouts using Mugs & More:

- 1. From the main menu, select Mugs & More.
- 2. Enter a first name, select a gender and edit the name properties as you see fit.
- 3. Click the **Select a Specialty Product** tab and select the product for which you want to create a printout.
- 4. Click the Select a Background tab and choose the appropriate background art.

5. Click the **Customize and Print** tab and customize the print settings. Preview the document , and then print it .

#### Family Tree of Life

#### To create a Family Tree of Life:

- 1. From the main menu, select Family Tree of Life.
- 2. Enter the family surname in the upper-left corner of the tree and then fill in the names and birthdates of the family members on the branches of the tree.
- 3. Preview the document , and then print it .

#### 'N' is for Name

#### To create printouts using 'N' is for Name:

- 1. From the main menu, select 'N' is for Name.
- 2. Enter a first name and select the appropriate background art.
- 3. Click the **Step 2: Select Options and Print** tab and customize the print settings. Preview the document, and then print it. You can also choose to create a PDF that you can e-mail to your customer.

#### Letters From...

#### To create printouts using Letters from ...:

- 1. From the main menu, select Letters from....
- 2. Enter a child's name and address, select a gender and choose the appropriate letter.
- 3. Click the Step 2: Select a Background tab and choose the background art.
- 4. Click the **Step 3: Customize and Print** tab and customize the print settings. Preview the document, and then print it. You can also choose to create a PDF that you can e-mail to your customer.

#### **Home Screen Menu Options**

#### The Main Menu

The main menu gives you access to the other sections of the application, as well as the PDF Preferences and printed user manual.

**Note:** You can return to the home screen at any time by clicking the **Home** button found on various screens throughout First Name Almanac.

| Preview and Print<br>Meaning of Single<br>Name | Design and print a document that explains a name's meaning, history and other traits.                                      |
|------------------------------------------------|----------------------------------------------------------------------------------------------------|
| Preview and Print<br>Meaning of Dual<br>Names  | Print the meaning of two names side by side.                                                                               |
| Mugs & More                                    | Design and print documents that can be<br>applied to specialty products such as<br>mugs, coasters and Christmas ornaments. |

| Family Tree of Life | Create and print a detailed family tree.                                                                                        |
|---------------------|----------------------------------------------------------------------------------------------------|
| 'N' is for Name     | Print a clever poem that examines the meaning of each letter of a name.                                                         |
| Letters from        | Customize a letter to a child from Santa Claus, the Easter Bunny or Tooth Fairy.                                                |
| PDF Preferences     | Allows you to set the PDF e-mailing preferences .                                                                               |
| Print User Manual   | Prints the user manual for First Name<br>Almanac. The printed version contains the<br>same information as the online help file. |
| Quit                | Closes the application                                                                                                    |

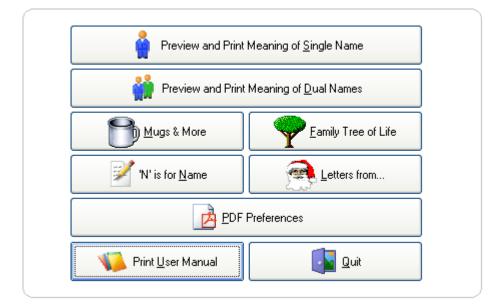

### The Top Menu Bar

Across the top of the screen, you'll see a menu bar that provides the following options:

File Edit Special Count: 0 Live Update! Preferences View Help

#### File Menu

The File menu provides the following options:

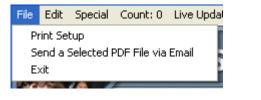

#### **Print Setup**

Allows you to set up your printer to work

|                                       | with the software                                        |
|---------------------------------------|----------------------------------------------------------|
| Send a Selected PDF<br>File via Email | Lets you e-mail a PDF file that has already been created |
| Exit                                  | Closes the application                                   |

### Edit Menu

The **Edit** Menu provides the following option:

| Edit                       | Special | Count: 0 | Live Upda |  |
|----------------------------|---------|----------|-----------|--|
| Edit Private Name Database |         |          |           |  |
|                            |         |          | 117       |  |

Edit Private Name<br/>DatabaseAllows you to edit the private name<br/>database, where you can save and edit<br/>your own names and meanings.

### Special Menu (Before Activation)

Before you activate the software, the **Special** menu provides the following options:

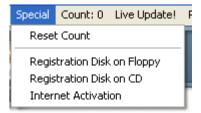

| Reset Count                    | Lets you reset the print counter                                                         |
|--------------------------------|------------------------------------------------------------------------------------------|
| Registration Disk on<br>Floppy | Registers the software via floppy disk, an alternative to Internet registration          |
| Registration Disk on<br>CD     | Registers the software via CD, another alternative to Internet registration              |
| Internet Activation            | Allows you to activate the software so that you can take advantage of its full features. |

#### **Special Menu (After Activation)**

After you activate the software, the **Special** menu provides the following options:

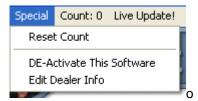

| Reset Count                  | Lets you reset the print counter                                                                                                    |
|------------------------------|----------------------------------------------------------------------------------------------------|
| DE-Activate This<br>Software | Deactivates the software. If you want to<br>install First Name Almanac on a different<br>computer, you will first have to deactivate it<br>on your first computer. |
| Edit Dealer Info             | Lets you modify the dealer information that appears at the bottom of printouts and PDFs.                                                                           |

#### **Count Indicator**

The count indicator lets you know how many documents and PDFs you have created. You can reset this counter to zero if necessary.

#### Live Update Menu

The Live Update menu provides the following options:

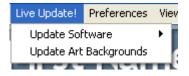

| Update Software           | Allows you to check for updates over the<br>Internet and schedule automatic updates to<br>occur periodically. |
|---------------------------|----------------------------------------------------------------------------------------------------|
| Update Art<br>Backgrounds | Checks for updates to the background art used throughout the program.                                         |

#### **Preferences Menu**

The **Preferences** menu provides the following option:

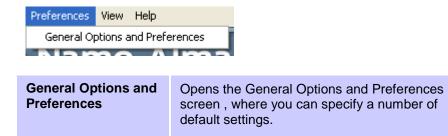

#### **View Menu**

The View menu provides the following options:

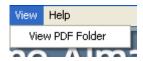

| View PDF Folder | ۷ | /ie | ۶V | V | Ρ | D | F | F | ol | d | e | r |
|-----------------|---|-----|----|---|---|---|---|---|----|---|---|---|
|-----------------|---|-----|----|---|---|---|---|---|----|---|---|---|

Opens the folder in which PDFs generated by the program are saved ( **Error! Hyperlink reference not valid.** ).

# Help Menu

The **Help** menu provides the following options:

| Help                       |                                   |   |
|----------------------------|-----------------------------------|---|
| Contents                   |                                   |   |
| What's New This Version?   |                                   |   |
| Search For Help On         |                                   |   |
| Kei                        | n Kirkpatrick Software on the Web | • |
| About "First Name Almanac" |                                   |   |

| Contents                               | Opens the online help file.                                                                                                    |
|----------------------------------------|----------------------------------------------------------------------------------------------------|
| What's New This<br>Version?            | Tells you what's new in this version of the software.                                                                                                    |
| Ken Kirkpatrick<br>Software on the Web | Provides links to the following pages on Ken<br>Kirkpatrick Software's Web site: Technical<br>Support, Home Page, Updates and<br>Purchase Software Online. |
| About "First Name<br>Almanac"          | Displays information pertaining to the software and contact information for Ken Kirkpatrick Software.                                                      |

# Printing the Meaning of a Single Name

# **Step 1: Enter First Name**

The first step in creating your document is to enter a name, retrieve its meaning and other data from the database and then customize this information as necessary.

#### To complete Step 1: Enter First Name:

- 1. Enter a first name and select the appropriate gender. The program will automatically capitalize the first letter of each name, so you do not need to use the **Shift** or **Caps Lock** key.
- 2. Click **Lookup Meaning and Traits**.. The meaning and traits display to the right in the Edit All Properties area.
- 3. Review and edit the information in the Edit All Properties area as needed. Use the following table as a guide:

| Printed name                                       | The first box shows you how the name will print. You may edit this without affecting the name's meaning.                                                                                                    |
|----------------------------------------------------|----------------------------------------------------------------------------------------------------|
| Origin information                                 | The two fields below the printed name tell you the origins of the name you have entered. You may also change this information as needed.                                                                                                    |
| American English /<br>British English              | Select one of these buttons to indicate which form of English you would like to use in the printout.                                                                                                    |
| Edit Private Name<br>Database                      | Click this button to edit the Private Name Database .                                                                                                    |
| Meaning                                            | This box explains the meaning behind the name. You may change this text.                                                                                                    |
| Use Secondary<br>Meaning / Use Original<br>Meaning | Click this button to switch between the name's original<br>and secondary meanings. Many names in the<br>database have two meanings.                                                                                                    |
| List of traits                                     | The list of traits associated with the name, such as<br>the person's emotional spectrum, personal integrity<br>and personality, are displayed below the name's<br>meaning. You may edit each of these as you see fit.<br>A green check mark in the <b>Print</b> box indicates that the<br>trait will be included in the printout. To omit a trait<br>from the printed document, just deselect its <b>Print</b><br>check box by clicking it. |
|                                                    | The last trait box is for entering or selecting a sentiment to include in the document. For more information see Sentiment Lines .                                                                                                    |
| Preserve Sentiment<br>Line                         | Select this check box if you would like the software to save the sentiment that you have entered in the text                                                                                                    |

| box above. |
|------------|
|            |

4. In the Options area, select the options that you want to apply to the document. Use the following table as a guide:

| Print Lucky Numbers &<br>Astrology   | Select this button to print the lucky numbers and astrological information associated with the name.                                                                                                    |
|--------------------------------------|----------------------------------------------------------------------------------------------------|
| Substitute<br>Inspirational Verses   | Select this button to print inspirational verses instead of lucky numbers and astrology.                                                                                                    |
| No Numbers/<br>Astrology/<br>Verses  | Select this button to print neither lucky numbers and astrology nor inspirational verses.                                                                                                    |
| Options and<br>Preferences<br>button | Click this button to view and modify General Options and Preferences .                                                                                                    |
| Select Birthdate                     | To print the person's birthdate, select the <b>Use &amp; Print</b><br><b>Birthdate</b> check box, select a month from the list and<br>then enter the date in the box to the right. You also<br>have the option to enter the year. |

Now you are ready to continue to Step 2: Select a Background .

#### First Name Almanac User Manual

| 🧮 First Name Almanac                                                                                                    |                                                                                                    |
|----------------------------------------------------------------------------------------------------|----------------------------------------------------------------------------------------------------|
| First N                                                                                                    | Name Almanac Professional                                                                                                    |
| Enter First Name                                                                                                    | Edit All Properties           Matthew         K This is the name & spelling that will print. You may edit or change the name without affecting the meaning.                                                                                                    |
| Options                                                                                                    | Local Drigin of Name: English   From the Hebrew name Matthew  Edit Private Name Database                                                                                                    |
| Options     Print Lucky Numbers & Astrology     Substitute Inspirational Verses     ND Numbers/Astrology/Verses     X                                                                                                    | Meaning: 'Gilt of the Lord' Book of Matthew       Use Secondary Meaning         Print       Emotional Spectrum * It's more fun to be happy than sad is his credo.         Print       Personal Integrity * Parents of Matthew brought him up on firm moral ground. |
| Select Birth Date Use & Print Birthdate UJ January C2 February U3 March                                                                                                    | Print Personality * A people person, Matthew is never far from a crowd.     Print Relationships * People who know Matthew want to be his friend.                                                                                                    |
| 04 April (Optional)<br>05 May<br>06 June<br>07 July<br>08 August V                                                                                                    | Print         Travel & Leisure * Who better to travel with than Matthew?           Print         Career & Money * Should have been an actor!           Print         Life's Opportunities * 'Be Prepared', is Matthew's motio!                                     |
| Home         Quit           Step 1         Enter First Name         Image: Compared State State St | Print         Optional Sentiment Line Here           Preserve Sertiment Line           Step 2         Select-a-Background           Step 3         Customize and Print                                                                                             |
| Unlocked Registered Version                                                                                                    | 2/22/2008 2:47:16 PM                                                                                                    |

### Step 2: Select a Background

After you have entered a name, you are ready to select the background art.

**Note:** First Name Almanac's background art will not show up in the printed document. They are shown for alignment and sales purposes only and are intended to give you an approximate representation of the finished product when you print to a particular stock available from your paper supplier.

#### To complete Step 2: Select a Background:

- 1. Click the **Step 2: Select a Background** tab at the bottom of the screen.
- 2. From the list of available backgrounds, select the one that you would like to preview. The selected background will display to the right. If you do not wish to preview a background image, select the **No Picture Desired** check box.

Now you are ready to continue to Step 3: Customize and Print .

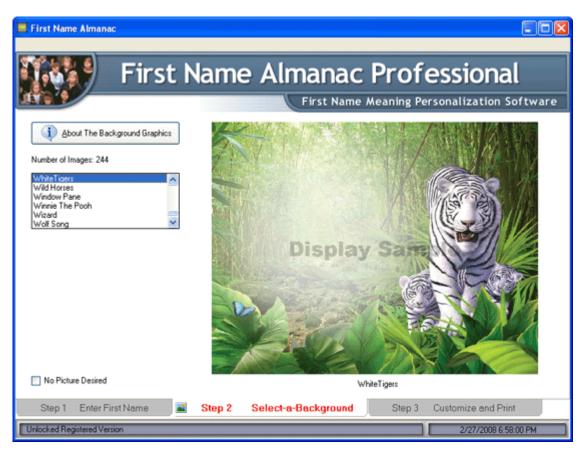

# **Step 3: Customize and Print**

On the Customize and Print screen, you can modify a number of settings that determine the appearance of the final document.

#### To customize and print the document:

- 1. Click the **Step 3: Customize and Print** tab at the bottom of the page.
- 2. Modify the settings on this screen as you see fit. The following sub-sections explain the options found in each area.
- 3. Click Preview to preview the document .
- 4. Take either of the following steps for generating the document:
  - Click Print Single Name to print the document .
  - Click **Create PDF** to generate a PDF of the document.

#### **Printing Options**

In the Printing Options area, you have the following options:

**Note:** Orientation settings are automatically determined based on the background you have selected. For best results, do not change these default settings.

| Orientation of the | You can select one of the following options: |
|--------------------|----------------------------------------------|
| Paper              | Landscape                                    |

|                                                                             | Portrait                                                                                                    |
|-----------------------------------------------------------------------------|----------------------------------------------------------------------------------------------------|
| Orientation of the Text<br>on the Paper (Does not<br>appear for dual names) | <ul> <li>You can select one of the following options:</li> <li>Horizontal</li> <li>Vertical</li> </ul>                                                                                                    |
| Mirror Printing                                                             | Mirror printing, a technique used with heat-transfer<br>papers, will produce a mirror image so that you can<br>transfer printed output to saleable items such as<br>mouse pads and T-shirts. Please make sure you are<br>using the proper type of printer and paper before you<br>turn on mirror printing.<br>To turn on mirror printing, click the <b>Mirror Printing</b><br>button. When it is activated, the button will read<br><b>Mirror Printing On</b> . To turn off mirror printing, click<br>the button so that it reads <b>Mirror Printing Off</b> . |

#### Font Options

In the Font Options area, you have the following options:

| Default Font<br>Black Forest<br>Universal Hand<br>Nero Bold | Select one of these buttons to apply that particular font to the document.                                                                             |
|-------------------------------------------------------------|----------------------------------------------------------------------------------------------------|
| Font Size                                                   | Move the slider left or right to decrease or increase the font size.                                                                                   |
| Print Name in Ornate<br>Font                                | Select this button if you would like the name to be<br>printed in an ornate font. This option is available only<br>in First Name Almanac Professional. |
| Select Font Color                                           | Click this button to select a font color from the color palette.                                                                                       |
| Options & Preferences<br>Button                             | Click this button to open the General Options and<br>Preferences screen, where you can modify the<br>default font settings and other options.          |

#### **Current Printer**

In the Current Printer area, you can select the printer to which the document will be sent. To change the default printer, click **Printer Setup**. For more information, see Print Setup .

#### **Print Centering**

In the Print Centering area, you have the following options:

| Horizontal Micro- | Click the left and right arrows to move the text |
|-------------------|--------------------------------------------------|
| Adjustment        |                                                  |

|                               | horizontally on the page in 1/8" increments.                                                                                                    |
|-------------------------------|----------------------------------------------------------------------------------------------------|
| Vertical Micro-<br>Adjustment | Click the up and down arrows to move the text vertically on the page in 1/8" increments.                                                                                            |
|                               | <b>Note:</b> The changes you make to the horizontal and vertical micro-adjustment will be used for every printout until you either modify these settings again or quit the program. |
| Reset to 0                    | Click this button to re-center the text on the page. The horizontal and vertical adjustments will be reset to 0.                                                                    |
| Load Favorites                | Click this button to load one of your favorite settings.<br>For more information see Loading and Saving<br>Favorites .                                                              |
| Load Defaults                 | Click this button to load the default application settings.                                                                                                    |

| First Name Almanac                                                                                                    |                                                                                                    |
|----------------------------------------------------------------------------------------------------|----------------------------------------------------------------------------------------------------|
| First Name                                                                                                    | Almanac Professional<br>First Name Meaning Personalization Software                                                                                                    |
| Printing Options<br>Background: 1 Royal Parchment<br>Landscape      Potrak      Orientation of paper<br>Paper orientation is determined by<br>the background paper orientation     Minor Printing OFF<br>Horizontal Text     Vertical Text     Orientation of text on paper<br>Fort Options<br>Current Font; Sample of Font Text | 1 Royal Parchment         Image: About The Background Graphics         Print Centering         Horizontal Micro-Adjustment                                                                                                    |
| Current Printer                                                                                                    | 0     Image: Second system       Image: Second system     Image: Second system       0     Image: Second system       0     Image: Second system       1     Up / Down                                                                                                    |
| 1-Step RoboPDF                                                                                                    | Using the controls above, you may move the entire text<br>on the page, up or down and left or right. The text will<br>move in 1/8 inch increments in either direction from dead<br>center. The setting will be used for every print until<br>changed or you guit the program. This feature allows you<br>to print on any paper and adjust the centering of the<br>printed area to fit your particular printer and paper. |
| Unlocked Registered Version                                                                                                    | 2/22/2008 2:50:19 PM                                                                                                    |

# **Printing the Meanings of Dual Names**

# Enter Name 1 of 2

The options that you see on this screen are similar to those you see when entering a single name. Please refer to Step 1: Enter First Name for details.

**Note:** The settings that you choose for the first name will also apply to the second name, except for the birthdate and gender.

Once you have completed this step, continue to Enter Name 2 of 2.

| First Name Almanac                                                                                              |                                                                                                    |     |
|----------------------------------------------------------------------------------------------------|----------------------------------------------------------------------------------------------------|-----|
| First I                                                                                                    | lame Almanac Professional                                                                                                    |     |
| Enter Name 1 of 2                                                                                               | Edit All Properties           Kern This is the name & spelling that will print. You may edit or change the name without affecting the meaning.                                                                               | ire |
| A Lookup Meaning and Traits                                                                                     | Local Origin of Name: English  C American English  British English From the Middle English name Henry Edit Private Name Database                                                                                             | )   |
| Options     Print Lucky Numbers & Astrology     Substitute Inspirational Verses     ND Numbers/Astrology/Verses | Meaning:         (Heimerich), 'Home ruler'         Use Secondary<br>Meaning           Print         Emotional Spectrum * Sadness is soon overcome by joy with Hank.                                                          | ]   |
| Select Bith Date Use & Print Bithdate                                                                           | Print Personal Integrity " Friends know that Hank can be trusted.     Print Personality " It is better to have tried and failed, than never to have tried.                                                                   |     |
| 02 Fobuasy<br>03 March<br>04 April<br>05 May<br>06 June                                                         | Print Relationships * If people were more like Hank, friends would come easily.     Print Travel & Leisure * Can be packed and ready on a moment's notice!     Print Career & Money * Work is an important part of his life. |     |
| 07 July<br>08 August V<br>Home                                                                                  | Print Life's Opportunities * A lifetime of helping others is reward enough for Hank.     Print Optional Sentiment Line Here     Print Optional Sentiment Line                                                                |     |
| Enter Name 1 of 2 Enter Nam                                                                                     |                                                                                                    |     |

### Enter Name 2 of 2

Entering the second name is much like entering the first.

**Note:** The settings that you have chosen for the first name will also apply to the second name, except for the birthdate and gender.

#### To enter the second name:

- 1. Click the Enter Name 2 of 2 tab at the bottom of the screen.
- 2. Type the name and select a gender as you did for the first name.
- 3. Click **Lookup Meaning and Traits**. The meaning and traits display to the right in the Edit All Properties area. You can edit the text of these as you did for the first name. The same traits that you selected to print for the first name will also print for the second name.
- 4. If you chose to print the birthdate for the first name, select a birthdate for the second name as well.

| First Name Almanac                                                                                                    | ame Almanac Professional                                                                                                    |      |
|----------------------------------------------------------------------------------------------------|----------------------------------------------------------------------------------------------------|------|
| TIME.A                                                                                                    | First Name Meaning Personalization Softw                                                                                                    | vare |
| Enter Name 2 of 2                                                                                                    | Edit All Properties           Sheila.         < This is the name & spelling that will print. You may edit or change the name without affecting the meaning. |      |
| Lookup Meaning and Traits                                                                                                    | Local Origin of Name: English From the Latin name Cecil Edit Private Name Database                                                                          |      |
| Options<br>Select Birth Date                                                                                                    | Meaning: 'Blind' Use Seconda<br>Meaning<br>Emotional Spectrum * She has extraordinary coping skills.                                                        | У    |
| 02       February         03       March         04       April         05       May         06       June         07       July         08       August    To balance the printed page, all the options on the first name control the second name, except bitfhdete and gender. You may uncheck any line not to print on the first name and the identical line on the second name will not print | Personal Integrity * Nothing can buy her good name.                                                                                                    |      |
|                                                                                                    | Personality * Deeply religious, Sheila's faith will be her cornerstone.<br>Relationships * People who know Sheila want to be her friend.                    |      |
|                                                                                                    | Travel & Leisure * While work is important to her, quiet time also has its place.                                                                           |      |
|                                                                                                    | Career & Money * Leadership skills emerge early in Sheila.<br>Lite's Opportunities * While not seeking fame, her future is in the limelight.                |      |
| either. If print birthdate is checked, the<br>birthday will print on both names.<br>Enter Name 1 of 2 Enter Name                                                                                                    | 2 of 2 Select-a-Background Customize and Print                                                                                                    | J    |
| Unlocked Registered Version                                                                                                    | 2/27/2008 7:59:28 PM                                                                                                    | 4    |

You are now ready to continue to Select a Background .

# Select a Background

Selecting a background for dual names is much like selecting one for a single name, with the added feature of being able to select a graphic to display between the names.

To select a background:

- 1. Click the Select a Background tab at the bottom of the screen.
- 2. From the list of available backgrounds, select the one that you would like to preview. The selected background will display to the right. If you do not wish to preview a background image, select the **No Background Picture Desired** check box.
- 3. If you would like to print a graphic between the two names, select an image from the **Dual Name Graphics** list. The selected graphic will be included in the printed document or PDF. To print an exemplar of the dual-name graphics used by the software, click **Print Dual Names Graphics Exemplar**.

Now you are ready to continue to Customize and Print .

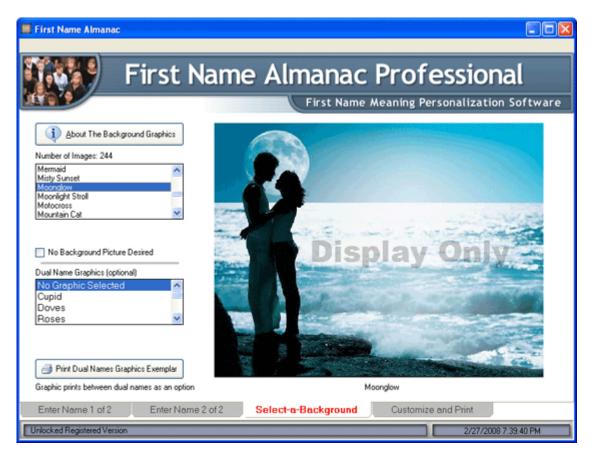

# **Customize and Print**

The Customize and Print screen for dual names is the same as it is for a single name. Please refer to Step 3: Customize and Print for details.

**Note:** You cannot change the text orientation for dual names. This setting is determined automatically by the software.

# Printing the Meanings of Dual Names

| 🧮 First Name Almanac                                                                                                    |                                                                                                    |               |
|----------------------------------------------------------------------------------------------------|----------------------------------------------------------------------------------------------------|---------------|
| First Name                                                                                                    | Almanac Professional<br>First Name Meaning Personalization Soft                                                                                                    | ware          |
| Printing Options         Background:       Moonglow         Image: State and State and State a |                                                                                                    | t Dual<br>mes |
| Font Options       Current Font: Sample of Font Text       Image: Sample of Font Text         Image: Select Font Color       Image: Select Font Color       Image: Select Font Color         Image: Select Font Size       Image: Select Font Color       Image: Select Font Color         Image: Select Font Size       Image: Select Font Color       Image: Select Font Color         Image: Select Font Size       Image: Select Font Color       Image: Select Font Color                                                                                                    | Print Centering Horizontal Micro-Adjustment  C  Centering  Centering  Centeri | view<br>e PDF |
| 100%<br>Current Printer<br>1-Step RoboPDF                                                                                                    | move in 178 inch increments in either direction from dead<br>center. The setting will be used for every print until<br>changed or you quit the program. This feature allows you<br>to print or any paper and adjust the centering of the                                                                                                    | ome           |
| Enter Name 1 of 2 Enter Name 2 of 2 Unlocked Registered Version                                                                                                    | Select-a-Background Customize and Print 2/27/2008 7:40.05 f                                                                                                    | PM            |

# Mugs & More

# **Enter First Name**

Entering a first name for Mugs & More is identical to Step 1 of printing the meaning of a single name. Please refer to Step 1: Enter First Name for details.

After entering the first name, please continue to Select a Specialty Product .

| First Name Almanac                                                                                  |                                                                                                    |   |
|----------------------------------------------------------------------------------------------------|----------------------------------------------------------------------------------------------------|---|
| First I                                                                                             | Name Almanac Professional                                                                                                    |   |
| Gerald                                                                                              | First Name Meaning Personalization Softwar         Edit All Properties         Gerald         K This is the name & spelling that will print. You may edit or change the name without affecting the meaning.                                 | e |
| Options                                                                                             | Local Origin of Name: English O American English O British English<br>From the Middle English name Gerald Zet Private Name Database                                                                                                    |   |
| Print Lucky Numbers & Astrology     Substitute Inspirational Verses     NO Numbers/Astrology/Verses | Meaning: "Spear" + 'ruler"     Use Secondary<br>Meaning       Image: Print     Emotional Spectrum "You can't keep him down for long!                                                                                                    |   |
| Select Birth Date Use & Print Birthdate                                                             | Print Personal Integrity * An honest person, people search out Gerald for advice.     Print Personality * A lover of life, too bad there are only 24 hours in a day!     Print Relationships * Gives a lot, but expects a lot from friends. |   |
| 02 February<br>03 March<br>04 April<br>05 May<br>06 June<br>07 July                                 | Print Travel & Leisure " While his career is important, his hobby takes front seat!     Print Career & Money " While finances are high on his list, money isn't everything.                                                                 |   |
| 08 August 💌                                                                                         | Print Life's Opportunities "Joy and happiness await this blessed person.     Optional Sentiment Line Here     Preserve Sentiment Line                                                                                                    | J |
| Enter First Name Select a S Unlocked Registered Version                                             | Specialty Product Select-a-Background Customize and Print 2/27/2008 8:38:01 PM                                                                                                    |   |

# Select a Specialty Product

First Name Almanac can print names for a variety of specialty products, such as coffee mugs, jewelry boxes and Christmas ornaments.

#### To select a specialty product:

- 1. Click the **Select a Specialty Product** tab at the bottom of the screen.
- 2. From the list on the right, select the product for which you are printing.
- 3. If you would like to include the cutout borders in the printout, make sure **Print Cutout Borders** is selected. The borders if the selected product will appear as dashed lines in the printout so that you can easily cut out the proper shape with scissors.

Now you are ready to continue to Select a Background .

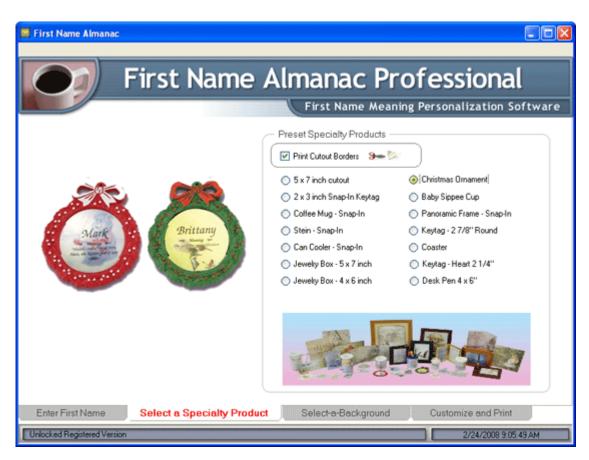

# Select a Background

Selecting a background for specialty items is as easy as a couple mouse clicks.

**Note:** First Name Almanac's background art will not show up in the printed document. They are shown for alignment and sales purposes only and are intended to give you an approximate representation of the finished product when you print to a particular stock available from your paper supplier.

#### To select a background:

- 1. Click the Select a Background tab at the bottom of the screen.
- 2. From the list of available backgrounds, select the one that you would like to preview. The selected background will display to the right. If you do not wish to preview a background image, select the **No Picture Desired** check box.

Now you are ready to continue to Customize and Print .

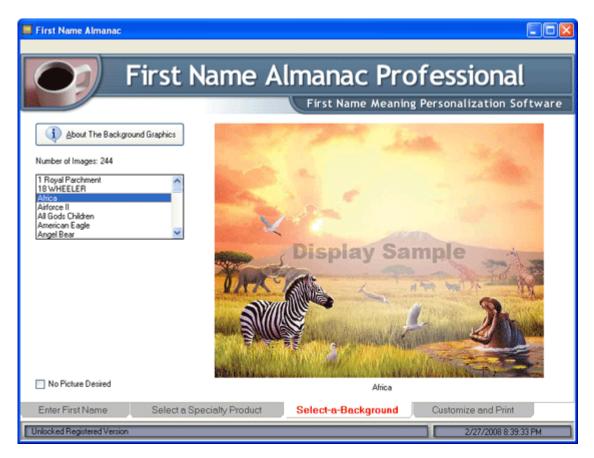

### **Customize and Print**

The Customize and Print screen for Mugs & More is basically the same as it is for printing a single name. Please refer to Step 3: Customize and Print for details.

**Note:** You cannot change the text orientation for Mugs & More. This setting is determined automatically by the software. You also cannot create a PDF version of the document.

| First Name Almanac                                                                                                    |                                                                                                    |
|----------------------------------------------------------------------------------------------------|----------------------------------------------------------------------------------------------------|
| First Name                                                                                                    | Almanac Professional                                                                                                    |
| Printing Options<br>Background: Africa<br>Landscape      O Portrait     Orientation of paper<br>Paper orientation is determined by<br>the background paper orientation     Mirror Printing OFF                                                                                                    | Africa<br>Africa<br>About The<br>Background<br>Graphics                                                                                                    |
| Font Options       Sample of Font Text         Current Font: Sample of Font Text       Image: Sample of Font Text         Image: State Form       Image: Sample of Font Text         Image: State Form       Image: Sample of Font Color         Image: State Form       Image: Sample of Font Color         Image: State Form       Image: Sample of Font Color         Image: State Form       Image: Sample of Font Color         Image: State Form       Image: Sample of Font Color         Image: State Form       Image: Sample of Font Color         Image: State Form       Image: Sample of Font Color         Image: Sample of Font Color       Image: Sample of Font Color         Image: Sample of Font Font Color       Image: Sample of Font Color         Image: Sample of Font Font Color       Image: Sample of Font Color         Image: Sample of Font Font Color       Image: Sample of Font Color         Image: Sample of Font Font Color       Image: Sample of Font Font Color         Image: Sample of Font Font Font Font Font Font Font Font | Print Centering<br>Horizontal Micro-Adjustment                                                                                                    |
| Current Printer<br>1-Step RoboPDF<br>Printer Setup                                                                                                    | Using the controls above, you may move the entire text<br>on the page, up or down and left or right. The text will<br>move in 1/29 inch increments in either direction from dead<br>center. The setting will be used for every print until<br>changed or you quit the program. This feature allows you<br>to print on any paper and adjust the centering of the<br>printed area to fit your particular printer and paper. |
| Enter First Name Select a Specially Product Unlocked Registered Version                                                                                                    | Select-a-Background Customize and Print 2/27/2008 8:39:49 PM                                                                                                    |

# **Family Tree of Life**

# **Entering Names and Birthdates on the Family Tree**

Creating a family tree is as simple as entering the names and birthdates and clicking Print.

**Note:** The image of the tree will not show up in the printed document. It is shown for alignment and sales purposes only and is intended to give you an approximate representation of the finished product when you print to a particular stock available from your paper supplier.

#### To enter names and birth dates on the family tree:

- 1. In the upper-left corner of the screen, enter the family surname.
- 2. In the boxes around the tree, enter the first names and birthdates of the individuals in the family. You can enter this information as you see fit.

**Note:** To see a demonstration of how the Family Tree should look, click the **Show Demo** button in the upper-right corner of the tree. Also, you can clear all names and birthdates from the tree at any time by clicking **Clear Data**.

3. In the area to the right of the Tree, adjust the placement of the text as you see fit. Following are your options:

| Horizontal Micro-<br>Adjustment | Click the left and right arrows to move the text horizontally on the page in 1/8" increments.                                                                                                    |
|---------------------------------|----------------------------------------------------------------------------------------------------|
| Vertical Micro-<br>Adjustment   | Click the up and down arrows to move the text<br>vertically on the page in 1/8" increments.<br><b>Note:</b> The changes you make to the horizontal and<br>vertical micro-adjustment will be used for every<br>printout until you either modify these settings again or<br>quit the program. |
| Reset to 0                      | Click this button to re-center the text on the page. The horizontal and vertical adjustments will be reset to 0.                                                                                                    |

- 4. Click the **Preview** button to preview the document .
- 5. Click the Print Family Tree of Life button to print the document .

Note: You can change the printing options in the Font & Printer Options .

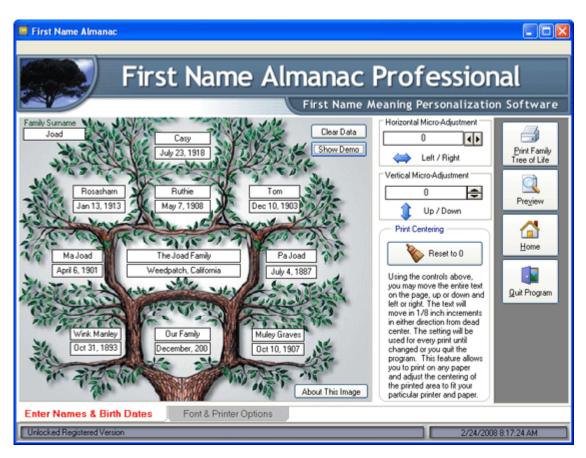

# **Font and Printer Options**

To change the font and printer options for the Family Tree of Life, just click the **Font & Printer Options** tab at the bottom of the screen. Your options are as follows:

| Font Options    | To change the current font and font size, click <b>Select</b><br><b>Font</b> . Then select a font, font style and size, and click<br><b>OK</b> . |
|-----------------|----------------------------------------------------------------------------------------------------|
| Current Printer | Click <b>Printer Setup</b> to open the Print Setup , where you can select the printer on which you would like to print the Family Tree.          |

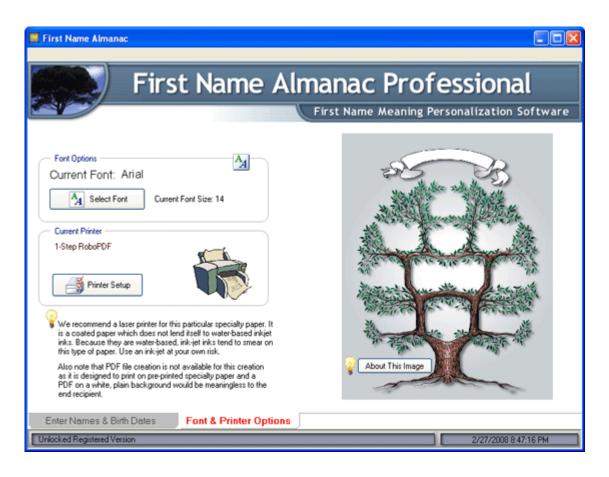

# 'N' is for Name

# Step 1: Enter First Name and Select Background

Step 1 of the 'N' is for Name section involves entering a name and sentiment and selecting a background image.

#### To complete Step 1:

- 1. Type a name in the Enter First Name area.
- 2. Select either American English or British English.
- 3. If you would like to add a sentiment line to the printout, type one in the **Optional** Sentiment Line Here box, or click the box and select a sentiment line that has already been saved. To save the sentiment line that you enter, select the Preserve Sentiment Line check box. For more information, see Sentiment Lines .
- 4. Select a background from the list of background art. Or, to omit the background art, select No Picture Desired.

📕 First Name Almanac First Name Almanac Professional First Name Meaning Personalization Software Enter First Name Evelyn Optional Sentiment Line Here \* ? Preserve Sentiment Line About The Background Graphics Iwo-Jima-Marines Jesus Karangosaur Killer Whale King Of Beasts Knittin' Kittens Koala Bears Legends No Picture Desired Quit Home Karate Enter First Name & Select Background Select Options and Print Step 1 Step 2 Unlocked Registered Version 2/27/2008 9:12:24 PM

Now you are ready to continue to Step 2: Select Options and Print ...

# Step 2: Select Options and Print

The options available on this screen are identical to what you see on the Customize and Print screen for printing the meaning of a single name.

#### First Name Almanac User Manual

| 🧱 First Name Almanac                                                                                                    |                                                                                                    |            |
|----------------------------------------------------------------------------------------------------|----------------------------------------------------------------------------------------------------|------------|
| First Name Almanac Professional                                                                                                    |                                                                                                    |            |
| Printing Options     Background: 1 Royal Parchment     Orientation of paper     Paper orientation is determined by     the background paper orientation  | 1 Royal Parchment                                                                                                    | Pint Verse |
| Fort Options Current Font: Sample of Font Text O Default Fort Black Forest Universal Hand Neto Bold SmalestFull Size 100% Current Printer 1-Step RoboPDF | Print Centering<br>Horizontal Micro-Adjustment<br>Using the controls above, you may move the entire test<br>on the page, up or down and left or right. The test will<br>move in 1/8 inch increments in either direction from dead<br>center. The setting will be used for every print until<br>changed or you guit the program. This feature allows you<br>to print on any paper and adjust the centering of the<br>printed area to fit your particular printer and paper. | Pregiew    |
| Step 1 Enter First Name & Select Background                                                                                                    | Step 2 Select Options and Print                                                                                                    | 849.42 PM  |

# Letters from ...

# Step 1: Select a Letter

The first step in creating a letter is to enter the child's name and address and select the type of letter to be sent.

#### To select a letter:

- 1. Select either American English or British English.
- 2. In the Personalization area, enter a child's first name and select either Boy or Girl.
- 3. Enter a city and state (or province). If you would like First Name Almanac to remember the city and state the next time you open this screen, select the **Remember City & State** check box.
- 4. In the Letters From area, select the letter that you would like to print.

Now you are ready to continue to Step 2: Select a Background .

| III First Name Almanac                                                             |                                                                                                    |  |
|------------------------------------------------------------------------------------|----------------------------------------------------------------------------------------------------|--|
|                                                                                    | Alexande Des Casaianal                                                                                                    |  |
| First Name Almanac Professional                                                    |                                                                                                    |  |
| First Name Meaning Personalization Software                                        |                                                                                                    |  |
| Number of Letters: 4                                                               | Hello Michael,                                                                                                    |  |
| American English     Personalization     Child's First Name     Michael     O Boy  | Not long from now, 11 be leaving the North Pole for my long trip on<br>Christmas Eve, 2008, to visit you in AK.<br>Even though it's a very long journey, I am looking forward<br>to visiting Anchorage most of all!         |  |
| City<br>Anchorage State / Provence                                                 | Mrs. Claus and I have been checking with the elves,<br>and they tell us that you have been a very good boy this year<br>and have been kind to all your friends,and that makes<br>Rudolph the red-nosed reindeer very happy! |  |
| Remember City & State                                                              | Michael, you might like to know that Santa's helpers have been<br>very busy in the workshop making a special gift just for you.                                                                                             |  |
| Letters From                                                                       | And since you have been so nice since last Christmas,<br>Santa's sleigh will be filled with surprises for you and all your family.                                                                                          |  |
| Letter From Santa 2<br>Letter from The Easter Burny<br>Letter from The Tooth Fairy | I must go now and get ready for my big trip around the world.<br>Be sure to go to bed early on Christmas Eve, because I only stop by<br>when boys and girls are fast asleep in their beds.                                  |  |
|                                                                                    | The reindeer and I will try to be very quiet when we and on your roof,<br>and if you can, please leave us a little treat by the christmastree.<br>Ho Ho Ho                                                                  |  |
|                                                                                    | Merry Christmas,                                                                                                    |  |
| 🐴 Step 1 Select-a-Letter 🖬 Step                                                    | 2 Select-a-Background 🥜 Step 3 Customize and Print                                                                                                    |  |
| Unlocked Registered Version 2/24/2008 9:14:45 AM                                   |                                                                                                    |  |

# Step 2: Select a Background

First Name Almanac provides a sample background image for each type of letter.

**Note:** The background images represent screen copies of popular printed images available from your paper supplier. The screen views provide an approximate representation of the finished product when printed on the selected stock. These images do not print. They are shown for alignment and sales purposes only.

#### To select a background:

- 1. Click the **Step 2: Select a Background** tab at the bottom of the screen.
- 2. From the list on the left, select a background image. Or, if you do not wish to view a background image, select **No Picture Desired**.

Now you are ready to continue to Step 3: Customize and Print .

| First Name Almanac                                                                                                    |                                                       |
|----------------------------------------------------------------------------------------------------|-------------------------------------------------------|
|                                                                                                    |                                                       |
| First Na                                                                                                    | me Almanac Professional                               |
|                                                                                                    | First Name Meaning Personalization Software           |
| About The Background Graphics                                                                                                    | Property in case of the second second                 |
| Number of Images: 4                                                                                                    |                                                       |
| Letter from Sanka<br>Letter from the Easter Bunny<br>Letter from the Tooth Fairy<br>No Picture Desired                                                                                                    |                                                       |
|                                                                                                    | Display Sample                                        |
| Letters, like all correspondence; are by<br>nature portrait in orientation. Therefore we<br>have not included any landscape attwork<br>as these letters are highly specialized and<br>require background art suitable to their<br>content. |                                                       |
| No Picture Desired                                                                                                    | Letter from Santa                                     |
|                                                                                                    |                                                       |
| Step 1 Select-a-Letter 🔜 St                                                                                                    | ep 2 Select-a-Background 🖉 Step 3 Customize and Print |
| Unlocked Registered Version                                                                                                    | 2/24/2008 9:15:14 AM                                  |

### **Step 3: Customize and Print**

The customization options in this section of the application are similar to what you see in the other sections.

#### To customize and print the document:

- 1. Click the Step 3: Customize and Print tab at the bottom of the screen.
- 2. Modify the settings on this screen as you see fit. The following sub-sections explain the options found in each area.
- 3. Click Preview to preview the document .
- 4. Take either of the following steps for generating the document:
  - Click Print to print the document .
  - Click Create PDF to generate a PDF of the document.

#### **Printing Options**

In the Printing Options area, you have the following options:

| Orientation of the Paper | You can select one of the following options: |
|--------------------------|----------------------------------------------|
|                          | Landscape                                    |
|                          | Portrait                                     |

#### **Font Options**

In the Font Options area, you have the following options:

| Select Font       | To change the current font and font size, click <b>Select</b><br><b>Font</b> . Then select a font, font style and size, and click<br><b>OK</b> . |
|-------------------|----------------------------------------------------------------------------------------------------|
| Select Font Color | Click this button to select a font color from the color palette.                                                                                 |
| Font Size         | Move the slider left or right to decrease or increase the font size.                                                                             |

#### **Current Printer**

In the Current Printer area, you can select the printer to which the document will be sent. To change the default printer, click **Printer Setup**. For more information, see Print Setup .

#### **Print Centering**

In the Print Centering area, you have the following options:

| Horizontal Micro-<br>Adjustment | Click the left and right arrows to move the text horizontally on the page in 1/8" increments.                                                                                                    |
|---------------------------------|----------------------------------------------------------------------------------------------------|
| Vertical Micro-<br>Adjustment   | Click the up and down arrows to move the text<br>vertically on the page in 1/8" increments.<br><b>Note:</b> The changes you make to the horizontal and<br>vertical micro-adjustment will be used for every<br>printout until you either modify these settings again or<br>quit the program. |
| Reset to 0                      | Click this button to re-center the text on the page. The horizontal and vertical adjustments will be reset to 0.                                                                                                    |

#### First Name Almanac User Manual

| 🧮 First Name Almanac                                                                                                    |                                                                                                    |                      |
|----------------------------------------------------------------------------------------------------|----------------------------------------------------------------------------------------------------|----------------------|
| First Name                                                                                                    | Almanac Profession                                                                                                    |                      |
| Printing Options Verse: Letter From Santa 1 Background: Letter From Santa C Landscape  O Portrait Paper orientation is determined by the background paper orientation | Letter from Santa                                                                                                    | Bint                 |
| Font Options Current Font: Arial A Select Font Smallest Font Size 1002                                                                                                | Print Centering Horizontal Micro-Adjustment                                                                                                    | Pregiew              |
| Current Printer 1-Step RoboPDF Printer Setup                                                                                                    | Up / Down<br>Using the controls above, you may move the entire text<br>on the page, up or down and left or right. The text will<br>move in 1/8 inch increments in either direction from dead<br>center. The setting will be used for every print until<br>changed or you guit the program. This feature allows you<br>to print on any paper and adjust the centering of the<br>printed area to fit your particular printer and paper. | Home<br>Quit Program |
| Step 1 Select-a-Letter Step 2                                                                                                    | Select-a-Background Step 3 Customize                                                                                                    |                      |

# **Customizing and Printing**

## **Loading and Saving Favorites**

First Name Almanac allows you to specify many of settings for each printout, such as the background art, text orientation, font size and color and more. To help you enter those settings as quickly and easily as possible, we have created a way for you to save a group of settings as a "favorite" that can be recalled and applied to documents in the future.

The use of favorites applies to the printing of name meanings, 'N' is for Names and Mugs & More.

#### Saving a Favorite Setting

Whenever you create a new favorite, First Name Almanac saves the settings you have selected for the following items:

- Background art
- Paper orientation (Landscape or Portrait)
- Text orientation (Horizontal or Vertical)
- Font
- Font color
- Font size
- Left/right adjustment of the text position
- Up/down adjustment of the text position
- The flourish that prints to the left and right of the name (see General Options and Preferences )
- The bold line that prints above and below the meaning of the name instead of the flourish (see General Options and Preferences )

Note: The birthdate is not saved, as it varies from customer to customer.

#### To create a new favorite memory setting:

- 1. Create a printout using the settings that you want to save for future use. Be sure to enter the values you desire for each of the settings listed above.
- 2. Preview the document to make sure it is exactly as you want it to be.
- 3. On the Customize and Print screen, click the **Load Favorites** button. The Load and Save Favorites area displays.

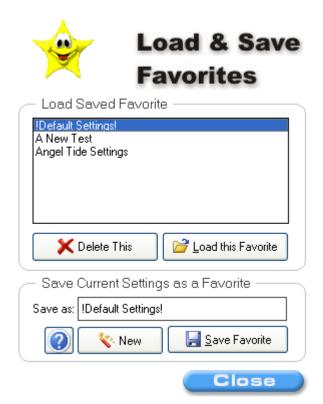

- 4. Click New.
- In the Save As box, type a name for the favorite. Be sure to use a descriptive name that will remind you what the setting is in the future. We suggest using the name of the background artwork plus the type of document for which it was used, such as "Footprints - Single Name". You are free to name the favorite setting anything you desire.
- 6. Click **Save Favorite**. Your new favorite is saved and will now appear in the list of favorites whenever you are printing.

Note: First Name Almanac allows you to create an unlimited number of favorites.

#### Loading a Favorite Setting

Whenever you load a favorite into memory, its saved settings are applied to the printout you are currently creating.

#### To load a favorite:

- After you have entered a name and selected a gender, go to the Customize and Print screen, and click the Load Favorites button. The Load and Save Favorites area displays.
- 2. From the list of favorites, select the one that you wish to load.
- 3. Click **Load this Favorite**. The saved settings are loaded into memory. You can now preview and print the document.

**Note:** Every time you re-enter a particular program section (Print Single Name, Mugs & More, etc.), the default settings are loaded so that you are not stuck with the settings you used for the last document you printed.

#### **Editing a Favorite Setting**

After you have saved a favorite, you can recall it from memory, make changes to its settings and save it again.

#### To edit a favorite setting:

- 1. Load the favorite by following the steps above .
- 2. Make any desired changes to the loaded settings.
- 3. On the Customize and Print screen, click the Load Favorites button again.
- 4. From the list of favorites, select the favorite that you have just edited.
- 5. Confirm that the name in the **Save As** box is the name you wish to use.
- 6. Click Save Favorite. Your changes have now been saved.

#### **Deleting a Favorite**

You can easily delete favorites that you no longer need.

#### To delete a favorite:

- 1. From the Load and Save Favorites area, select the favorite you wish to delete from the list of favorites.
- 2. Click **Delete This**. The favorite is removed from the list.

Note: You cannot delete the !Default Settings! favorite.

## **Previewing Results**

In each section of First Name Almanac, you are allowed to preview a document before you print.

#### To view the full-screen print preview:

- 1. Click the **Preview** button on the right sidebar menu. The print preview displays.
- 2. Review the document to make sure it is what you want.

Note: You can modify a few of the printing options in the Preferences window.

- 3. To display the printable page area, select the **Show Printable Page Area** check box in the upper-left corner of the screen. This will show you a black outline of the actual printable page area of the printer you have selected in the Print Setup. Because some printers are unable to print all the way to the paper margins, this handy feature lets you make sure your document will not be cropped by the printer.
- 4. Click **Close Window** to exit the print preview.

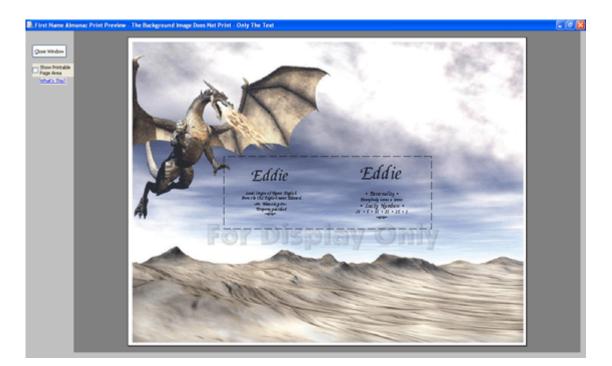

## Printing

In each section of First Name Almanac, after you have customized a document to your liking, you can print it by clicking the **Print** button found on the right sidebar menu. The document will print using the settings you have specified in the Print Setup.

## **Creating a PDF**

The Portable Document Format (PDF) is a great way to send your documents electronically because it is compatible across all computer platforms. The Birthday Chronicle can create a PDF version of a document with just a click of your mouse.

Note: New PDFs are saved in Error! Hyperlink reference not valid. .

#### To create a PDF:

1. Click the **Create PDF** button on the right sidebar menu.

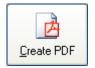

2. In a few seconds, you will see the following message, which tells you the name of the new PDF file and where it has been saved.

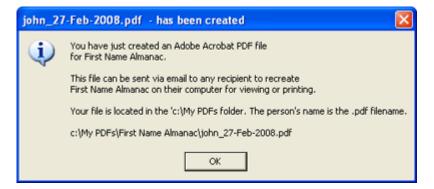

3. Click **OK** to continue. You will be given the following option. If you would like to e-mail the PDF file to a customer, click **Yes**. See E-Mailing a PDF for further instructions.

| Send PL                                                                                                    | DF File By Email? |
|----------------------------------------------------------------------------------------------------|-------------------|
| Would you like to send the PDF file you just created by email attachment.           If you choose YES, then your email client program will open with the file attached and you may select the recipient. |                   |
|                                                                                                    | Yes No            |

Otherwise, click No to return to the Customize and Print screen.

## **E-Mailing a PDF**

Instead of printing a document for a customer, you can also e-mail them a high-quality PDF version.

Note: First Name Almanac also gives you the option to e-mail when you initially create a PDF .

#### To e-mail a PDF:

- 1. From the File menu, select Send a Selected PDF File via Email.
- 2. In the Open PDF File dialog box that displays, select the appropriate file and click **Open**.

| Open a PDF File                   | e                            |                                      |   |         | 2 🛛            |
|-----------------------------------|------------------------------|--------------------------------------|---|---------|----------------|
| Look in:                          | C First Name A               | Imanac                               | ٣ | + 🗈 💣 💷 | -              |
| My Recent<br>Documents<br>Desktop | awdad_27-Fel<br>27           | 7-Feb-2008<br>vo_27-Feb-2008<br>2008 |   |         |                |
| )<br>My Documents                 |                              |                                      |   |         |                |
| My Computer                       |                              |                                      |   |         |                |
| My Network<br>Places              | File name:<br>Files of type: | Adobe PDF File                       |   | •       | Open<br>Cancel |

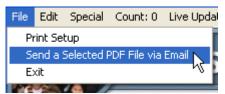

3. In the e-mail message that displays, enter your customer's e-mail in the **To** field. You can also modify the **Subject** and **Message** fields as you see fit. In the **Attachment** field, you will see the name of the PDF you have selected. If necessary, you may click **Browse** and select a different file to send.

Note: The default text that appears in these fields can be modified in the PDF Options .

| 🧮 First Nam    | ne Almanac - [Send PDF File as Email Attachment]                                                                                                    |
|----------------|----------------------------------------------------------------------------------------------------|
|                | First Name Almanac Professional<br>First Name Meaning Personalization Software                                                                                                    |
| To:<br>Subject |                                                                                                    |
| Attachment     | C:\My PDFs\First Name Almanac\john&mary_27-Feb-2008.pdf                                                                                                    |
| Message:       | Attached to this message is a "First Name" PDF file. You may open and view and optionally print this online greeting<br>card with the free Adobe Acrobat Reader available at http://www.adobe.com/products/acrobat/readstep.html . Hope<br>you enjoy it<br>Best Regards |
| Adube Rd       | crobat<br>eader<br>spistered Version 2/27/2008 6:39:32 PM                                                                                                    |

4. Click **Send** to send the e-mail. With some e-mail programs, you may see a message similar to the following. This is simply a warning that First Name Almanac is attempting to send an e-mail using your e-mail program. Be sure to allow this access.

| Microso | oft Outlook 🛛 🛛 🔀                                                                                        |
|---------|----------------------------------------------------------------------------------------------------|
| ⚠       | A program is trying to access e-mail addresses you have<br>stored in Outlook. Do you want to allow this? |
|         | If this is unexpected, it may be a virus and you should choose "No".                                     |
|         | Allow access for 1 minute                                                                                |
|         | Yes No Help                                                                                              |

5. First Name Almanac will interface with your e-mail program and send the message.

# **Additional Features**

## **Editing the Private Name Database**

In addition to the permanent database of more than 250,000 names, First Name Almanac also provides a separate private name database in which you can save your own names, along with their meanings and other details. Whenever you search for a name, the private name database takes precedence over the permanent database. That is, if the same name is found in both databases, the private database entry will be displayed instead of the permanent entry. This handy feature allows you to customize names and their meanings to suit your customers.

#### To access the private database editing screen:

From the **Edit** menu on the home screen, select **Edit Private Name Database**. You can also access this screen by clicking the **Edit Private Name Database** button found on the Step 1 screen when you are printing the meaning of single or dual names.

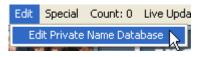

| Dennis              | Control of the name & spelling the change the name without affective of the name without affective of the name without affe |                                    |
|---------------------|----------------------------------------------------------------------------------------------------|------------------------------------|
| Local Origin of Nam | e: English                                                                                                    | American English O British English |
| From the Greek nam  | ne Dennis                                                                                                    | Edit Private Name Database         |

The private database editing screen displays. The following sections explain the options you see on this screen.

| First Name Almanac          |                                                                                                    |                                                                                                    |   |
|-----------------------------|----------------------------------------------------------------------------------------------------|----------------------------------------------------------------------------------------------------|---|
| First                       |                                                                                                    | nac Professional<br>t Name Meaning Personalization Software                                                                                                    | - |
| Delete Database             | Add and Edit Names to Private<br>First Name:<br>Local Country of Origin:<br>Civilization of Origin:<br>Root or Base Name:<br>Meaning: <u>God is my Judge' Darie</u><br>Find and Edit Name in Private D<br>Find and Edit Name in Private D<br>We name, cick "Update Database | Total Names in Private Database: 2 Database Danny English Hebrew Daniel el 1:6 Database Content of the second second seco |   |
| Unlocked Registered Version |                                                                                                    | Энер         Сосе           2/27/2008 2:03:34 РМ                                                                                                    | _ |

#### Adding a New Name

You can add as many names as you like to the private name database. If you add a name that already exists in the standard database, you are in effect overriding the permanent entry.

#### To add a new name:

- 1. Click Add New Name.
- 2. In the **First Name** box, type the name you want to add. Be sure to spell it correctly, as the program will only be able to find exact matches when you search.
- Enter the appropriate information in the Local Country of Origin, Civilization of Origin, Root or Base Name, and Meaning fields. The example name "Danny" is provided as a model for how you should complete these fields.
- 4. Click **Update Database**. The record is saved in the private database.

#### **Deleting a Name**

Deleting a name from the private database is as easy as finding it and clicking **Delete**.

#### To delete a name:

- 1. In the Find and Edit Name in Private Database area, type a name in the box.
- 2. Click **Search**. If a match is found, the name's details will display in the Add and Edit Names to Private Database area.
- 3. Click Delete Name. The record is removed from the database.

#### **Editing a Name**

After finding a name in the private database, you can edit its details and save your changes.

#### To edit a name:

- 1. In the Find and Edit Name in Private Database area, type a name in the box.
- 2. Click **Search**. If a match is found, the name's details will display in the Add and Edit Names to Private Database area.
- 3. Edit the fields as you see fit.
- 4. Click **Update Database**. The record is updated.

#### Deleting the Database

You can delete the entire contents of the Private Name Database by clicking **Delete Database**. This will erase every name in the database except for the example name "Danny". Don't worry this will not affect the thousands of names found in the permanent database.

### **Sentiment Lines**

When you are printing the meaning of single or dual names or using the 'N' is for Name or Mugs & More feature, First Name Almanac allows you to personalize the printout by adding a sentiment line which will appear in the document. This sentiment line could be any text that you wish to enter. The program will remember the last fifty sentiment lines entered. You also have the option of preserving a sentiment line so that it does not get erased automatically.

#### To preserve a new sentiment line:

1. In the **Optional Sentiment Line Here** box, enter any text you desire.

2. Select the **Preserve Sentiment Line** check box. First Name Almanac will save the sentiment so that it is not deleted after more then fifty additional sentiments have been entered.

#### To delete a sentiment line:

- 1. Click the sentiment line list box and select the line that you wish to delete.
- 2. Press the **Delete** key on your keyboard. The line is deleted.

## **Settings**

## **General Options and Preferences**

To access the general options and preferences, go to the **Preferences** menu on the home screen and select **General Options and Preferences**.

#### **Startup Defaults**

The Startup Defaults area lets you specify an assortment of settings to be applied each time you launch First Name Almanac. Many of these default settings can be modified for each document that you print. Your options are as follows:

| Define Lucky Number<br>Range                                                        | To change the range of lucky numbers, use the up<br>and down arrows to increment or decrement the<br>upper limit. Lucky numbers are randomly chosen from<br>the numbers between 1 and the upper limit that you<br>specify. |
|-------------------------------------------------------------------------------------|----------------------------------------------------------------------------------------------------|
| Substitute<br>Inspirational Verses<br>Instead of Lucky<br>Numbers - No<br>Astrology | Select this button to print inspirational verses by<br>default instead of lucky numbers and astrology. This<br>setting can be modified for each document you print.                                                        |
| Print NO Numbers, NO<br>Astrology, NO Verses -<br>Nothing                           | Select this button to make this the default print<br>setting. No lucky numbers, astrology or inspirational<br>verses will be printed. This setting can be modified for<br>each document you print.                         |
| Use Southern<br>Hemisphere Dates for<br>Astrology Sun Signs                         | Select this button to use southern hemisphere dates<br>for astrology sun signs instead of northern<br>hemisphere dates.                                                                                                    |
| Substitute Bold Line<br>Above & Below<br>Meaning of Name                            | When this box is selected, bold lines will print above<br>and below the name instead of the decorative curly<br>cues.                                                                                                    |
| Print "flourish"<br>before/after name                                               | When this box is selected, decorative flourishes will print to the left and right of each name.                                                                                                    |
| Use this background<br>art as my startup<br>image                                   | Select one of the background images from this list to make it the default art chosen for each document.                                                                                                    |
| Default Font<br>Black Forest<br>Universal Hand<br>Nero Bold                         | Select one of these options as your default font at startup.                                                                                                    |
| Use & Print Birthdate                                                               | Select this check box to print a birthdate for each<br>name by default. You can modify this default setting<br>when you enter a name.                                                                                      |

After making changes to the startup defaults, be sure to click **Save These Settings**.

#### **Dual Names Graphics**

In the Dual Names Graphics area, you can print an exemplar of the graphics that you can select to print between dual names.

| 🧮 First Name Almanac                                                                                                    |                                                                                                    |
|----------------------------------------------------------------------------------------------------|----------------------------------------------------------------------------------------------------|
|                                                                                                    | anac Professional                                                                                                    |
| Load the Following Defaults on Startup<br>Define Lucky Number Range From 1 to : 51 💭 😰<br>Print Lucky Numbers & Astrology Data Substitute Inspirational Verses Instead of Lucky Numbers - No Astrology Print NO Numbers, NO Astrology, NO Verses - NOTHING Use Southern Hemisphere Dates for Astrology Sun Signs Substitute Bold Line Above & Below Meaning of Name 😰 Print 'Nourish'' before/after name I Name I Dise this background art as my startup image I Isouthern Hemisphere Dates for Astrology Sun Signs Use this background art as my startup image I Isouthern Hemisphere Dates for Astrology I and I and I | Dual Names Graphics         If you would like to offer your customers a graphic to print between the two names of a dual name printout, then this graphics exemplar will provide you an example of the graphics available.         Image: Print Dual Names Graphics Exemplar         Load and Save Favorites Tutorial |
| Unlocked Registered Version                                                                                                    | 2/26/2008 12:30:30 PM                                                                                                    |

## **Resetting the Print Counter**

On the menu bar at the top of the screen, you'll see a counter that tells you how many documents have been created.

#### To reset the counter:

1. From the **Special** menu, select **Reset Count**.

The first time you select this option, you will be asked to select a password that will be required anytime you wish to reset the counter.

| Select Password                       |   |
|---------------------------------------|---|
| Confirm Password                      |   |
| <u>O</u> k <u>C</u> ancel             |   |
| Do not password protect this function | Γ |

| Special | Count: 0                    | Live Update! |
|---------|-----------------------------|--------------|
| Resel   | t Count                     |              |
|         | ctivate This<br>)ealer Info | Software     |

2. Enter the password in the appropriate fields and click **OK**. The counter will be reset to zero. Anytime you attempt to reset the counter in the future, you will need to enter the same password. Be sure you don't forget it!

**Note:** If you do not want to password-protect the counter-reset function, select the check box at the bottom of the dialog box. You will not need to select a password.

## **Editing the Dealer Tag Line**

At the bottom of every printed page and PDF document, First Name Almanac prints a tag line that can contain any text that you specify.

#### To edit the dealer tag line:

- 1. From the **Special** menu, select **Edit Dealer Info**.
- In the window that displays, type your text in the Dealer Tag Line box. You are free to enter anything you'd like, such as your business name, address or a simple message.

| Special | Count: 0     | Live Update! |
|---------|--------------|--------------|
| Rese    | t Count      |              |
| DE-A    | ctivate This | Software     |
| Edit D  | )ealer Info  |              |
| 100     |              | - M          |

Note: If you do not enter a tag line, nothing will print at the bottom of the page.

- 3. In the Tag Line Font Size area, select the size you would like the dealer tag line text to be.
- 4. Click Done.

| 📕 First Name Almanac                                                                                                    |    |
|----------------------------------------------------------------------------------------------------|----|
| First Name Almanac Professional                                                                                                    |    |
| First Name Meaning Personalization Softwa                                                                                                    | re |
| Edit Dealer Tag Line                                                                                                    |    |
| Here you may enter and edit the "Dealer Tag Line" info printed at the bottom of each printout. If you leave it<br>blank, nothing will print. You have up to 100 characters including spaces. What, if anything, that you enter<br>here is up to you. <u>How to enter a "bullet."</u> |    |
| Dealer Tag Line 2                                                                                                    |    |
| Tag Line Fort Size                                                                                                    |    |
| <b>↓</b> Done                                                                                                    |    |
| Unlocked Registered Version 2/27/2008 3:14:24 PM                                                                                                    |    |

**PDF Options** 

You can access the PDF Preferences screen by clicking the **PDF Options** button found on the sidebar menu of the Customize and Print screen. Here you can specify the default e-mail subject, message text and signature that will be used whenever you e-mail a PDF to a customer. To make changes to the default text, simply click in the box and type your own. Be sure to click **Save** when you are finished.

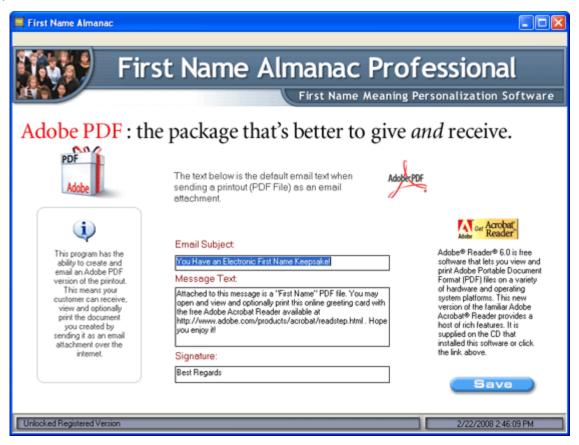

## **Print Setup**

The Print Setup allows you to set up your printer to work with First Name Almanac.

#### To set up your printer:

- 1. From the **File** menu, select **Print Setup**. The Print Setup dialog box displays.
- 2. In the Printer area, select a printer from the **Name** dropdown list. This will be the default printer to which the program will print. If you are already using a

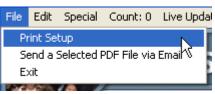

printer with your computer, it should appear in this list. To further specify printer settings, click the **Properties** button.

Note: To select a network printer, click the Network button

- 3. In the Paper area, select the paper size and source. We recommend that you use the default settings.
- 4. In the Orientation area, select either **Portrait** or **Landscape**.
- 5. Click OK.

| P | rint Setup |                           |               | ? 🛛         |
|---|------------|---------------------------|---------------|-------------|
|   | - Printer  |                           |               |             |
|   | Name:      | HP Color LaserJet 8500 PS | •             | Properties  |
|   | Status:    | Ready                     |               |             |
|   | Туре:      | HP Color LaserJet 8500 PS |               |             |
|   | Where:     | LPT1:                     |               |             |
|   | Comment:   |                           |               |             |
|   | Paper      |                           | - Orientation | )           |
|   | Size:      | Letter                    |               | Portrait    |
|   | -          |                           | A             | ~ · ·       |
|   | Source:    | Automatically Select      |               | C Landscape |
|   |            |                           |               |             |
|   | Network    |                           | OK            | Cancel      |

# **Contact Ken Kirkpatrick Software**

Ken Kirkpatrick Software Taft, CA 93268-0389 United States of America

661.763.3545 866.250.9117 Fax (toll free in the U.S.A.)

www.kksoft.com

support@kksoft.com

# Index

| В                                    |
|--------------------------------------|
| birthdate12, 18                      |
| D                                    |
| deactivating the software7           |
| dealer tag line47                    |
| dual names18, 19, 20                 |
| Customize and Print20                |
| entering names18                     |
| Select a Background19                |
| E                                    |
| Edit Menu7                           |
| editing name properties18            |
| entering a name12, 18, 22, 29        |
| F                                    |
| Family Tree of Life26, 27            |
| entering names and birthdates26      |
| Font and Printer Options27           |
| favorites35                          |
| File menu7                           |
| G                                    |
| general options and preferences7, 45 |
| н                                    |
| Help Menu7                           |
| Home button7                         |
| Home screen menu options7            |
| I                                    |
| inspirational verses12               |
| Internet activation7                 |
| L                                    |
| Letters from31, 32                   |
| Step 1                               |
| Select a Letter31                    |

| Step 2                        |
|-------------------------------|
| Select a Background 31        |
| Step 3                        |
| Customize and Print           |
| Live Update Menu7             |
| lucky numbers 12              |
| Μ                             |
| Main Menu7                    |
| Mugs & More 22, 23, 24        |
| Customize and Print24         |
| Enter First Name 22           |
| Select a Background23         |
| Select a Specialty Product 22 |
| N                             |
| N is for Name 29              |
| Step 1                        |
| Enter First Name 29           |
| Step 2                        |
| Select a Background 29        |
| 0                             |
| options 45                    |
| Р                             |
| PDFs7, 38, 39, 48             |
| creating                      |
| e-Mailing 7, 39               |
| options 7, 48                 |
| viewing your PDF folder7      |
| preferences                   |
| previewing results            |
| print counter 46              |
| resetting46                   |
| Print Setup 7, 49             |

## First Name Almanac User Manual

| printable page area37               |     |
|-------------------------------------|-----|
| printing 15, 20, 24, 27, 29, 32, 38 |     |
| printing the user manual7           |     |
| Private Name Database7, 12, 41      |     |
| purchasing software online7         |     |
| Q                                   |     |
| Quick Start Guide5                  | Sp  |
| R                                   | Т   |
| registration via CD7                | tee |
| registration via floppy disk7       | U   |
| S                                   | up  |
| secondary meaning of a name12       | up  |
| selecting a letter31                | V   |
| sentiment lines29, 43               | Vi  |
| single name12, 14, 15               |     |

| Step 1                    |
|---------------------------|
| Enter First Name 12       |
| Step 2                    |
| Select a Background 14    |
| Step 3                    |
| Customize and Print15     |
| Special menu 7, 46, 47    |
| Т                         |
| technical support7        |
| U                         |
| updating art backgrounds7 |
| updating the software7    |
| v                         |
| View Menu7                |
|                           |